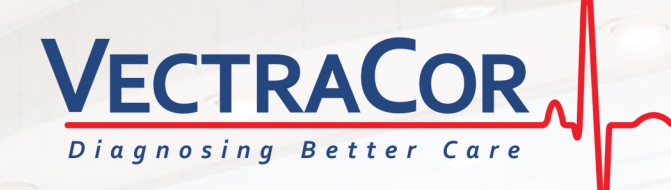

# **VECTRAPLEX INFORMATION SYSTEM USER MANUAL**

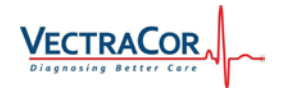

All rights are reserved. No one is permitted to reproduce or duplicate, in any form, this manual or any part thereof without permission from VectraCor, Inc.

**Caution:** Federal US law restricts sale of the device identified in this manual to, or on the order of, a licensed physician.

VectraCor assumes no responsibility for any injury, or for any illegal or improper use of the product, that may result from failure to use this product in accordance with the instructions, cautions, warnings, or indications for use published in this manual.

VectraCor, Vectraplex, VectraplexAMI, and CEB are registered trademarks of VectraCor, Inc.

Software in this product is copyright protected for VectraCor and its vendors. All rights are reserved. The software is protected by United States of America copyright laws and international treaty provisions applicable worldwide. Under such laws, the licensee is entitled to use the copy of the software incorporated within this instrument as intended in the operation of the product in which it is embedded. The software may not be copied, decompiled, reverse-engineered, disassembled or otherwise reduced to human-perceivable form. This is not a sale of the software or any copy of the software; all right, title and ownership of the software remains with VectraCor, Inc. or its vendors.

For information about any VectraCor product, please call VectraCor Technical Support: **USA:** +1-973-904-0444

**VectraCor, Inc. 785 Totowa Road, Suite 100, Totowa, NJ 07512 USA [www.vectracor.com](http://www.vectracor.com/)**

690005-00A

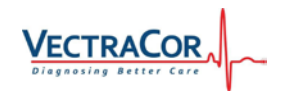

### Contents

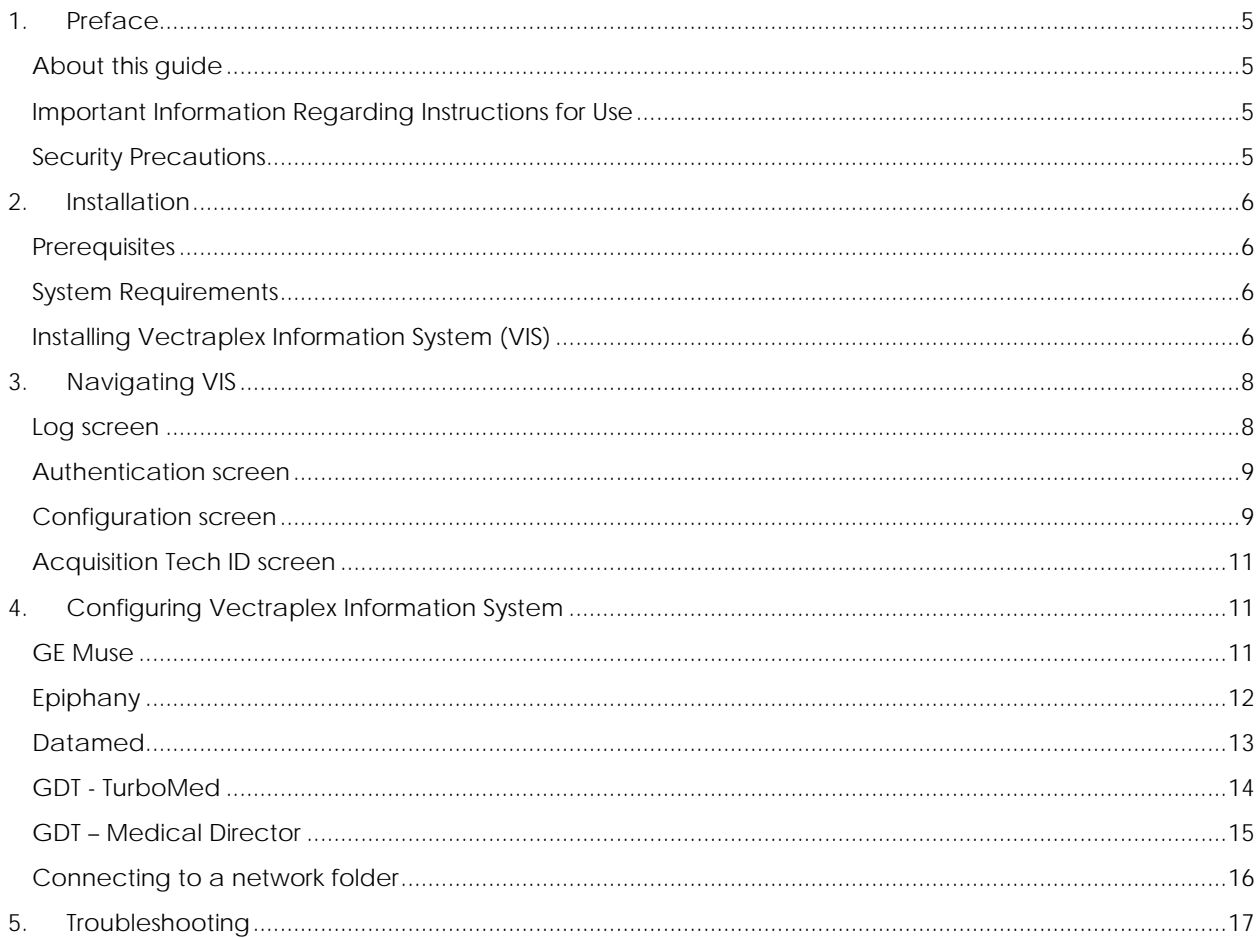

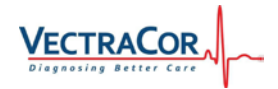

### <span id="page-3-0"></span>**1. Preface**

### <span id="page-3-1"></span>**About this guide**

This guide describes how to install, configure, and troubleshoot VectraCor's Vectraplex Information System (VIS) on a VectraplexECG workstation.

This guide is intended for network administrators or readers with a background knowledge in Information Technology.

#### <span id="page-3-2"></span>**Important Information Regarding Instructions for Use**

- Instruction for use are only provided in electronic format and are provided in all Member States of the EU where product is available.
- Customers can request a hard copy of the instruction for use by contacting VectraCor within 30 days of receiving equipment at no additional cost.
- Any request for a hard copy of the instruction for use after 30 days upon receiving the equipment can be provided at a cost.
- Customers can contact VectraCor either by phone or email to request a hard copy of the instruction for use.
- When a hard copy of the instruction for use are requested, a hard copy will be provided with 7 days of receiving the request.
- Current and previous revisions of instruction for use are available o[n www.VectraCor.com.](http://www.vectracor.com/)

### <span id="page-3-3"></span>**Security Precautions**

- User is responsible for protection of the login credentials/ access controls used to access the PC hosting VIS. VectraCor will not be able to give access to any user who has lost their access to their host PC.
- User is responsible for equipping the PC hosting VIS with necessary protection against external attacks (virus, malware etc.) and protection configuration.
- VectraCor strongly recommends the user utilize credible antivirus, malware protection, firewall, etc. software on each piece of equipment where patient information is stored. Please keep in mind that VectraCor software will need to be given appropriate permissions to operate properly.
- User is responsible for creating/maintaining logs of login or VIS usage information. User is responsible for the security permissions/access control of the 'logs' folder storing VectraplexECG log files.
- User is responsible for patient database including patient demographic information and patient medical data. VectraCor will not receive or maintain any patient identifiable data.
- User is responsible for scheduled backup of the database to prevent data loss due to unforeseen circumstances.
- User is responsible for the integrity of VIS software and its components residing in the PC.
- VectraCor does not access, store or modify the patient demographic and medical data residing in the user's PC.
- Use of other equipment that connects to the network may result in unidentified risks to patients, operators or third parties. The User is responsible for identifying, evaluating, and controlling these risks.
- Changes to the network (including, but no limited to changes in network configuration, connection of additional items, disconnection of items, update of equipment, or upgrade of equipment) may introduce new risks that requires additional analysis.

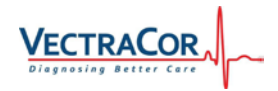

### <span id="page-4-0"></span>**2.Installation**

### <span id="page-4-1"></span>**Prerequisites**

Before installation of VectraCor's Vectraplex Information System (VIS), do the following:

- Verify that VectraplexECG software has been properly installed. If not, install VectraplexECG by running the installation media.
- Verify that VectraplexECG SCP file directory and Reports Directory has been setup properly with proper access. If not, follow instructions in the VectraplexECG user manual to set it up based on the database configuration (network/local).
- Verify that you have administrative rights to install the software.
- Verify that you have closed all programs before installation.

#### <span id="page-4-2"></span>**System Requirements**

**Free Disk Space** Minimum of 1 GB

**Operating System Contract Contract Contract Contract Contract Contract Contract Contract Contract Contract Contract Contract Contract Contract Contract Contract Contract Contract Contract Contract Contract Contract Cont Screen Resolution** Minimum 1024 x 768 (Required by VectraplexECG) **Software compatibility Software compatibility** VectraplexECG 4.0 and above.

<span id="page-4-3"></span>**Installing Vectraplex Information System (VIS)**

1. Run 'setup.exe' in the VIS installer folder to begin installation.

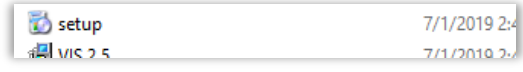

2. Click 'Next' on the Welcome window.

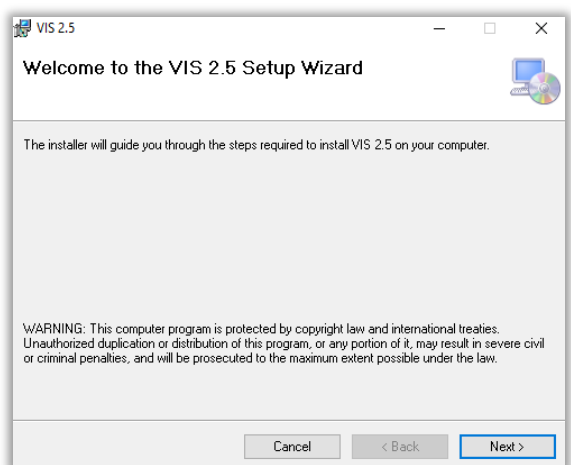

3. Select the folder for installation and click 'Next'.

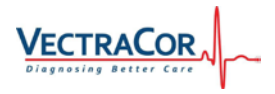

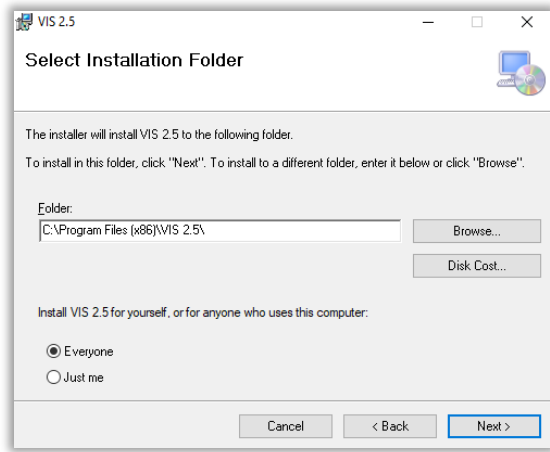

4. Click 'Next' on the confirmation window.

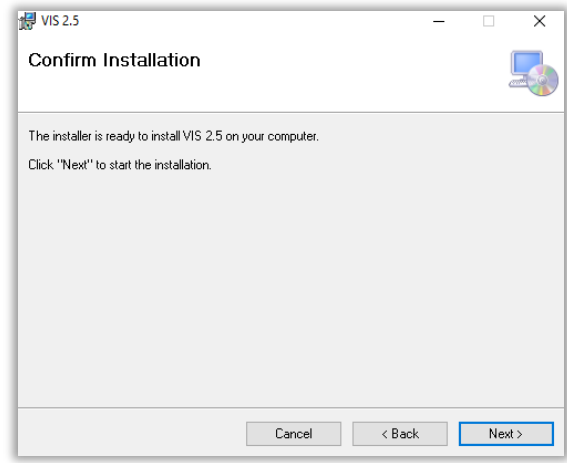

5. Click 'Close' after installation is completed.

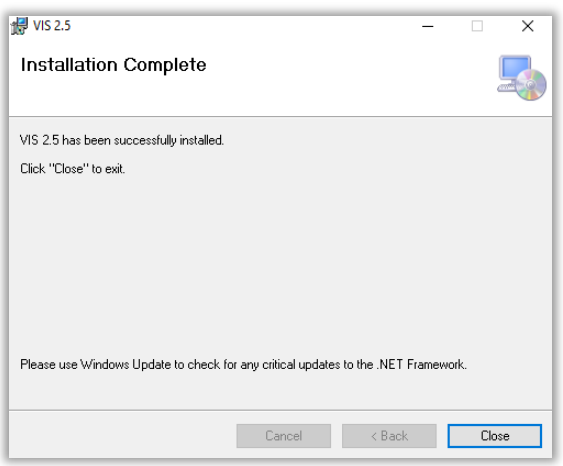

6. Open VIS by double-clicking the VIS shortcut icon on the desktop.

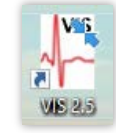

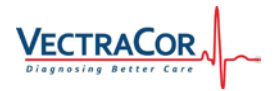

## <span id="page-6-0"></span>**3.Navigating VIS**

### <span id="page-6-1"></span>**Log screen**

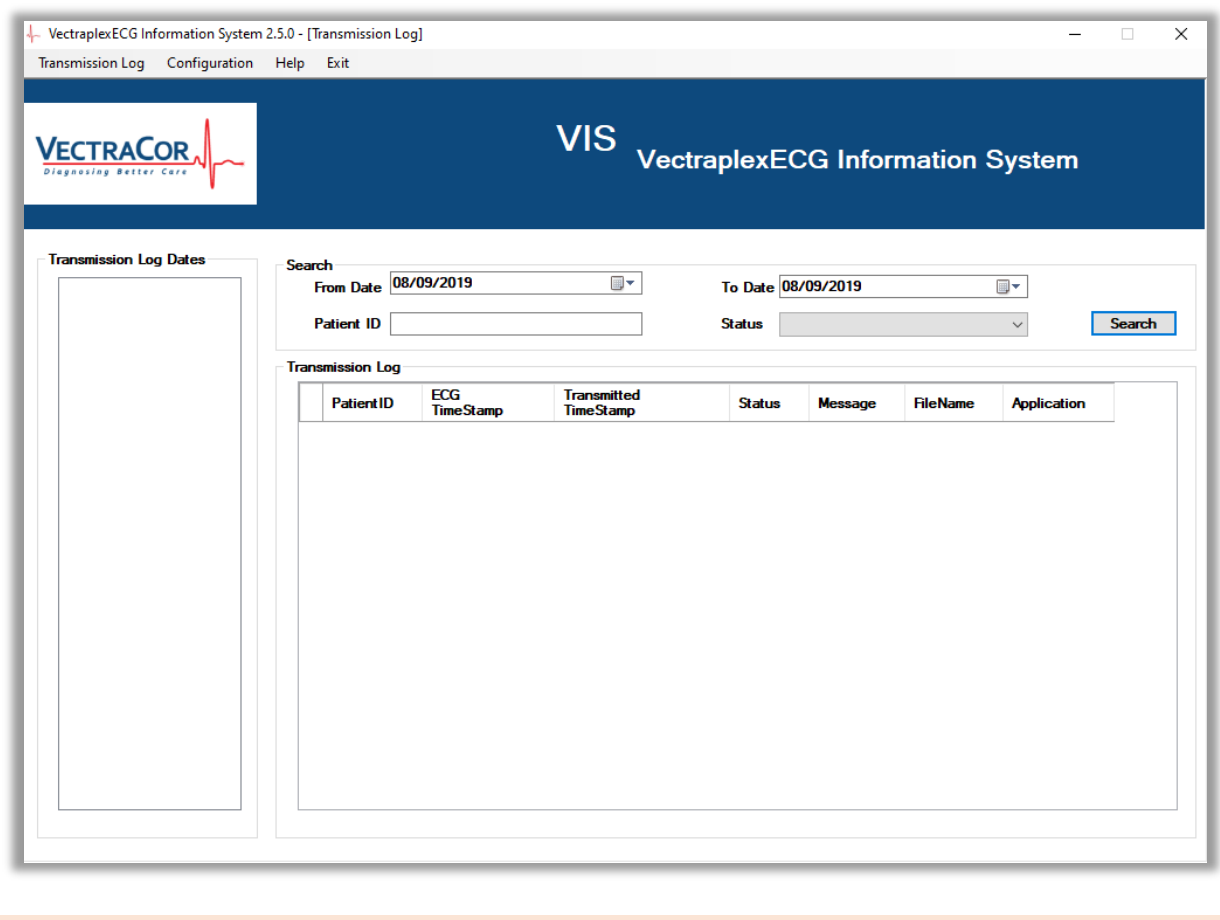

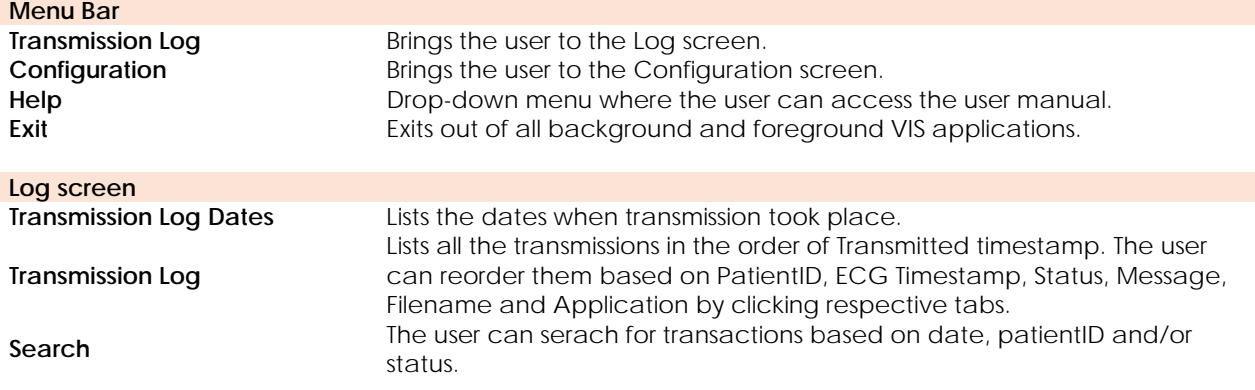

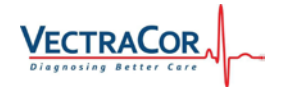

### <span id="page-7-0"></span>**Authentication screen**

Clicking on the 'Configuration' button on the Menu bar pops up an authentication window. This is to prevent unauthorized modifications to the configuration.

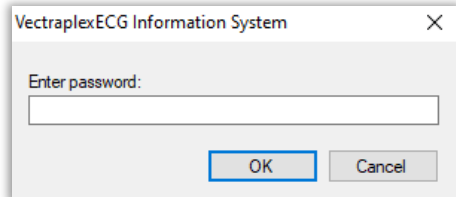

The default password is '**VectraCor**'. **WE STRONGLY RECOMMEND THE USER TO CHANGE THE PASSWORD BEFORE FIRST USE**.

Refer Change password section for more details.

### <span id="page-7-1"></span>**Configuration screen**

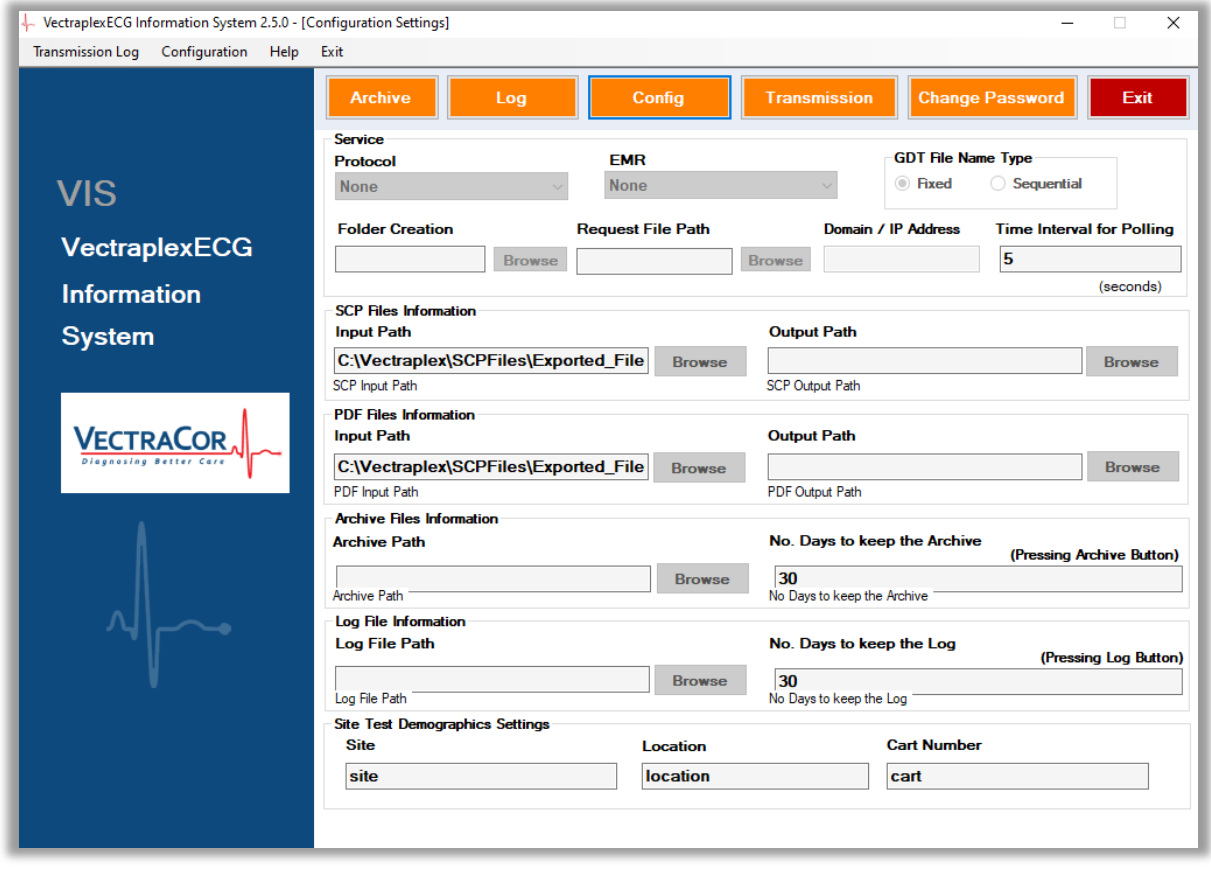

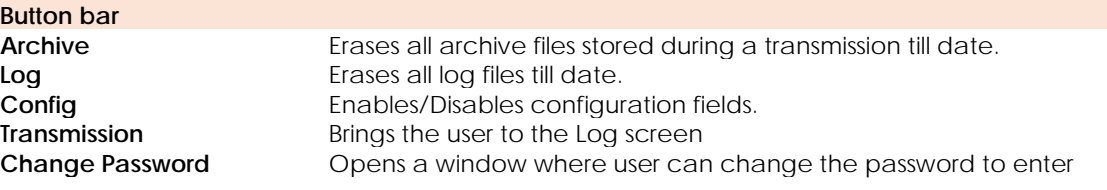

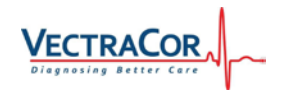

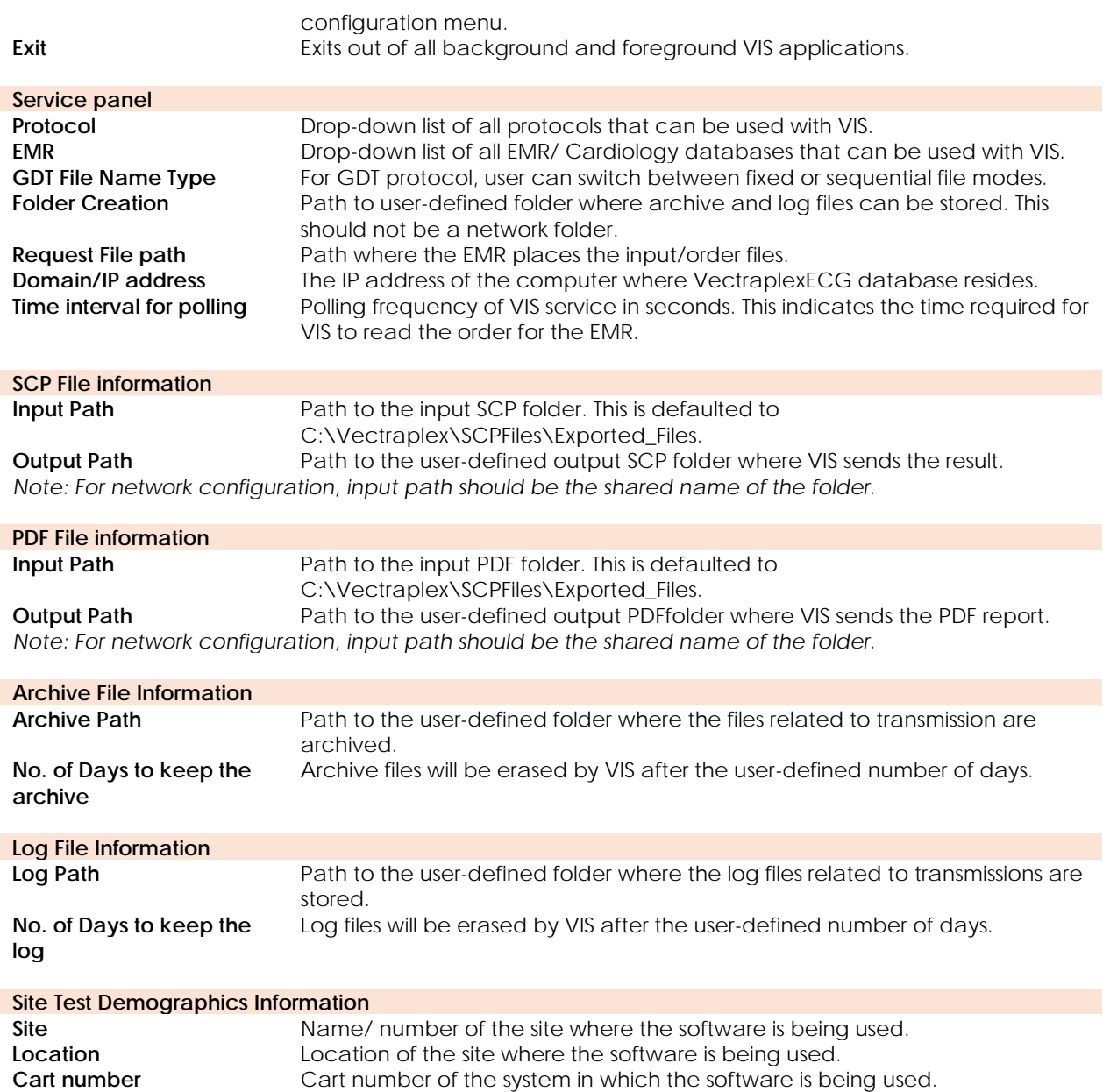

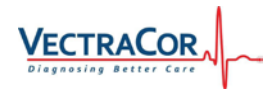

<span id="page-9-0"></span>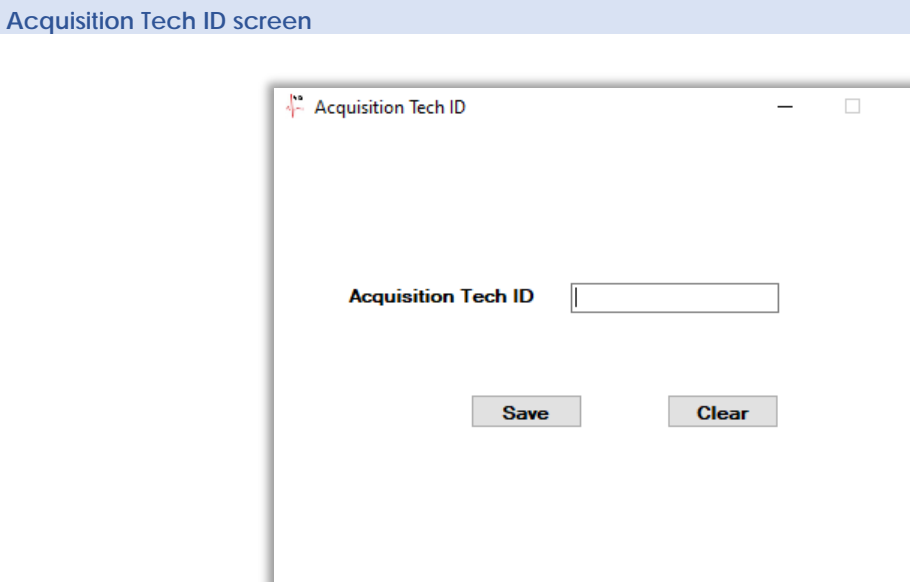

Acquistion Tech ID is a separate window where the technician using the ECG software can enter the technician ID. After clicking 'Save', VIS saves the technician ID into the database. The user can minimize the technician ID and opt to not input any technician ID.

### <span id="page-9-1"></span>**4.Configuring Vectraplex Information System**

<span id="page-9-2"></span>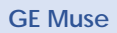

1. Click on the 'Config' button on the Configuration screen. This will enable the fields in the configuration screen.

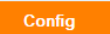

2. Select '**None**' option from the '**Protocol**' dropdown. Select '**GE Muse®**' option from the '**EMR**' dropdown.

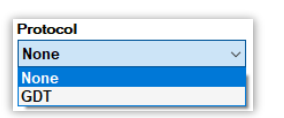

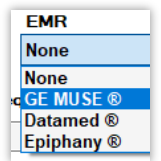

3. A pop-up will appear asking the user whether VIS should transfer PDF files. Click 'Yes' if you want to transfer PDF files. If not, click 'No'. The PDF file information section will be disabled and no PDF will be transferred.

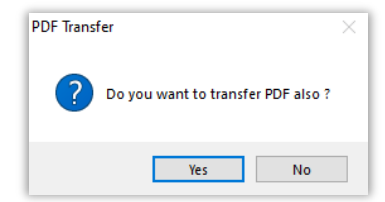

4. Click on the 'Browse' button under Folder creation to select an existing folder or to create a new folder. This folder will be used to store Archive and Log files.

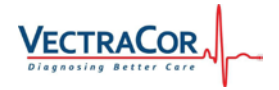

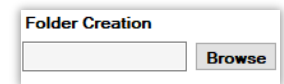

5. Selecting the folder under folder creation automatically creates folders for SCP/PDF input, SCP/PDF output, Archive files and log files.

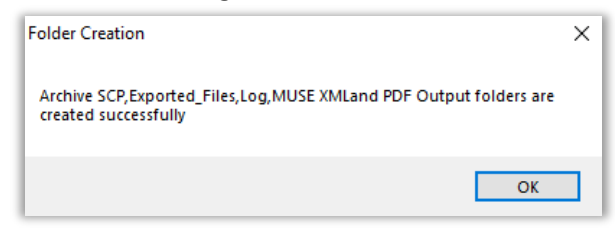

6. Set the SCP output folder to the location from where GE MUSE will read the output XML file. In order to change the SCP/PDF output folder, click on the 'Browse' button under the Output path.

*Note: If connecting to a network folder, see section 'Connecting to Network folders'.*

- 7. Save the seetings by clicking the Save button
- 8. Minimize VIS by clicking on the Minimize button. This will run VIS in the background.

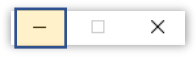

#### <span id="page-10-0"></span>**Epiphany**

1. Click on the 'Config' button on the Configuration screen. This will enable the fields in the configuration screen.

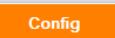

2. Select '**None**' option from the '**Protocol**' dropdown. Select '**Epiphany®**' option from the '**EMR**' dropdown.

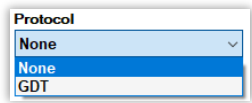

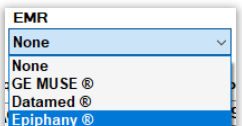

3. A pop-up will appear asking the user whether VIS should transfer PDF files. Click 'Yes' if you want to transfer PDF files. If not, click 'No'. The PDF file information section will be disabled and no PDF will be transferred.

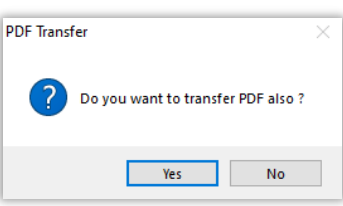

4. Click on the 'Browse' button under Folder creation to select an existing folder or to create a new folder. This folder will be used to store Archive and Log files.

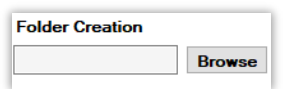

5. Selecting the folder under folder creation automatically creates folders for SCP/PDF input, SCP/PDF output, Archive files and log files.

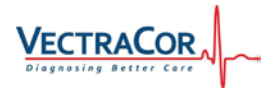

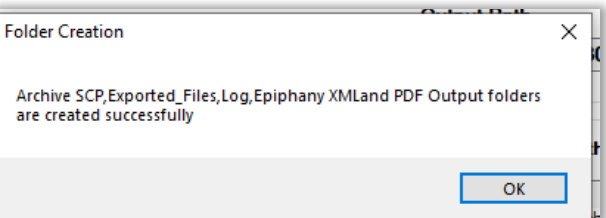

6. Set the SCP output folder to the location from where Epiphany will read the output XML file. In order to change the SCP/PDF output folder, click on the 'Browse' button under the Output path.

*Note: If connecting to a network folder, see section 'Connecting to Network folders'.*

- 7. Save the seetings by clicking the Save button
- *8.* Minimize VIS by clicking on the Minimize button. This will run VIS in the background.

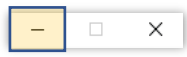

#### <span id="page-11-0"></span>**Datamed**

1. Click on the 'Config' button on the Configuration screen. This will enable the fields in the configuration screen.

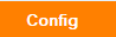

2. Select '**None**' option from the '**Protocol**' dropdown. Select '**Datamed®**' option from the '**EMR**' dropdown.

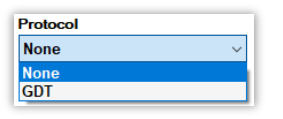

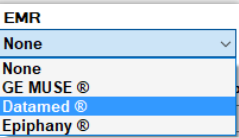

3. A pop-up will appear asking the user whether VIS should transfer PDF files. Click 'Yes' if you want to transfer PDF files. If not, click 'No'. The PDF file information section will be disabled and no PDF will be transferred.

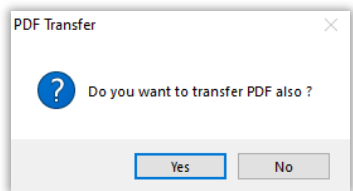

4. Click on the 'Browse' button under Folder creation to select an existing folder or to create a new folder. This folder will be used to store Archive and Log files.

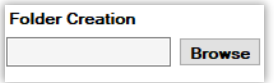

5. Selecting the folder under folder creation automatically creates folders for SCP/PDF input, SCP/PDF output, Archive files and log files.

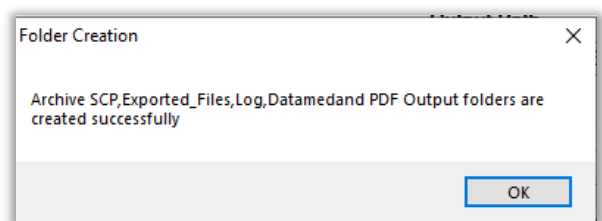

6. Set the SCP output folder to the location from where Datamed will read the output XML file.

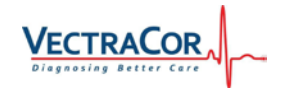

In order to change the SCP/PDF output folder, click on the 'Browse' button under the Output path.

- *Note: If connecting to a network folder, see section 'Connecting to Network folders'.*
- 7. Save the seetings by clicking the Save button
- 8. Minimize VIS by clicking on the Minimize button. This will run VIS in the background.

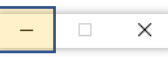

#### <span id="page-12-0"></span>**GDT - TurboMed**

1. Click on the 'Config' button on the Configuration screen. This will enable the fields in the configuration screen.

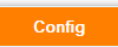

2. Select '**GDT**' option from the '**Protocol**' dropdown. Select '**TurboMed ®**' option from the '**EMR**' dropdown.

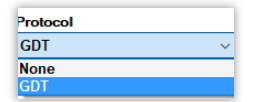

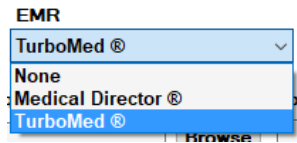

3. A pop-up will appear asking the user whether VIS should transfer PDF files. Click 'Yes' if you want to transfer PDF files. If not, click 'No'. The PDF file information section will be disabled and no PDF will be transferred.

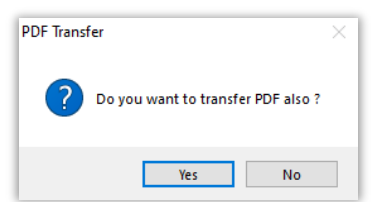

4. Click on the 'Browse' button under Folder creation to select an existing folder or to create a new folder. This folder will be used to store Archive and Log files.

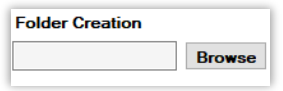

5. Click on the "Browse" button under Request File Path to select the folder where .GDT files are place by TurboMed.

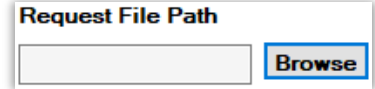

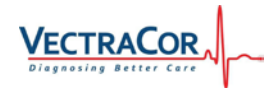

6. Selecting the folder under folder creation automatically creates folders for SCP/PDF input, SCP/PDF output, Archive files and log files.

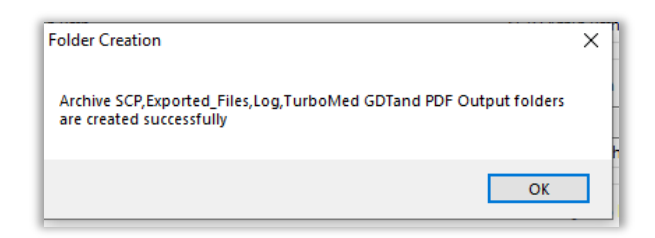

7. Set the SCP output folder to the location from where TurboMed will read the output GDT file. In order to change the SCP/PDF output folder, click on the 'Browse' button under the Output path.

*Note: If connecting to a network folder, see section 'Connecting to Network folders'.*

8. Minimize VIS by clicking on the Minimize button. This will run VIS in the background.

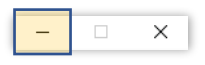

#### <span id="page-13-0"></span>**GDT – Medical Director**

1. Click on the 'Config' button on the Configuration screen. This will enable the fields in the configuration screen.

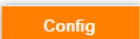

2. Select '**GDT**' option from the '**Protocol**' dropdown. Select '**Medical Director®**' option from the '**EMR**' dropdown.

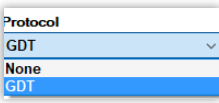

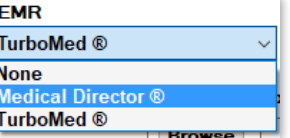

3. A pop-up will appear asking the user whether VIS should transfer PDF files. Click 'Yes' if you want to transfer PDF files. If not, click 'No'. The PDF file information section will be disabled and no PDF will be transferred.

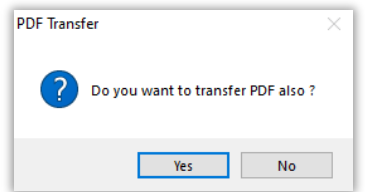

4. Click on the 'Browse' button under Folder creation to select an existing folder or to create a new folder. This folder will be used to store Archive and Log files.

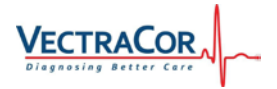

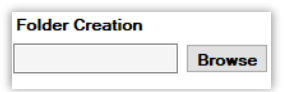

5. Click on the "Browse" button under Request File Path to select the folder where .GDT files are place by Medical Director.

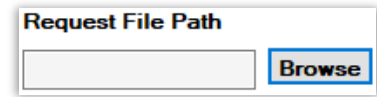

6. Selecting the folder under folder creation automatically creates folders for SCP/PDF input, SCP/PDF output, Archive files and log files.

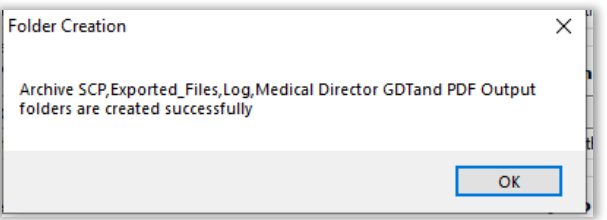

7. Set the SCP output folder to the location from where TurboMed will read the output GDT file. In order to change the SCP/PDF output folder, click on the 'Browse' button under the Output path.

*Note: If connecting to a network folder, see section 'Connecting to Network folders'.*

8. Minimize VIS by clicking on the Minimize button. This will run VIS in the background.

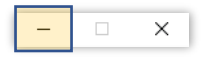

<span id="page-14-0"></span>**Connecting to a network folder**

1. The input and output path of SCP and PDF files can be configured to a network folder. Click Browse.

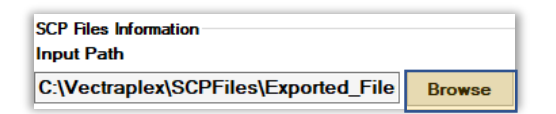

2. Click 'Yes' when asked "Do you want to connect to network folder?"

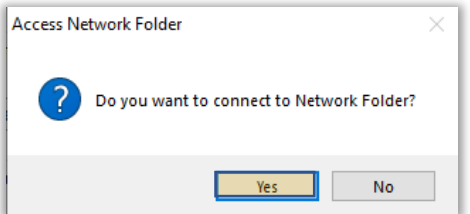

3. Enter the UNC Path of the folder, the user name and password of the computer where the network folder resides. Click OK after all the information are entered.

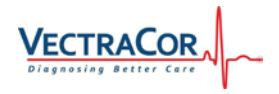

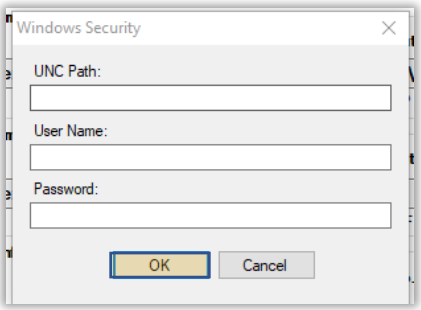

### <span id="page-15-0"></span>**5.Troubleshooting**

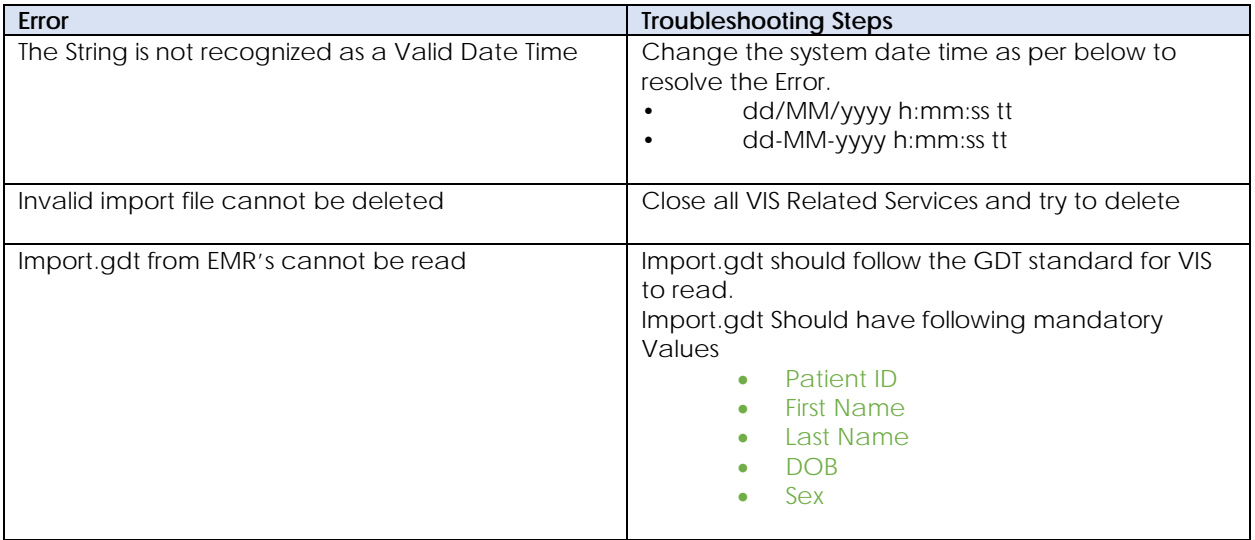